# **Vysor test on Windows 10/11**

In this post, I am going to do the following:

- 1. Install Vysor app on Apple device from App Store
- 2. Download and install Vysor for Windows 10 <https://www.vysor.io/>

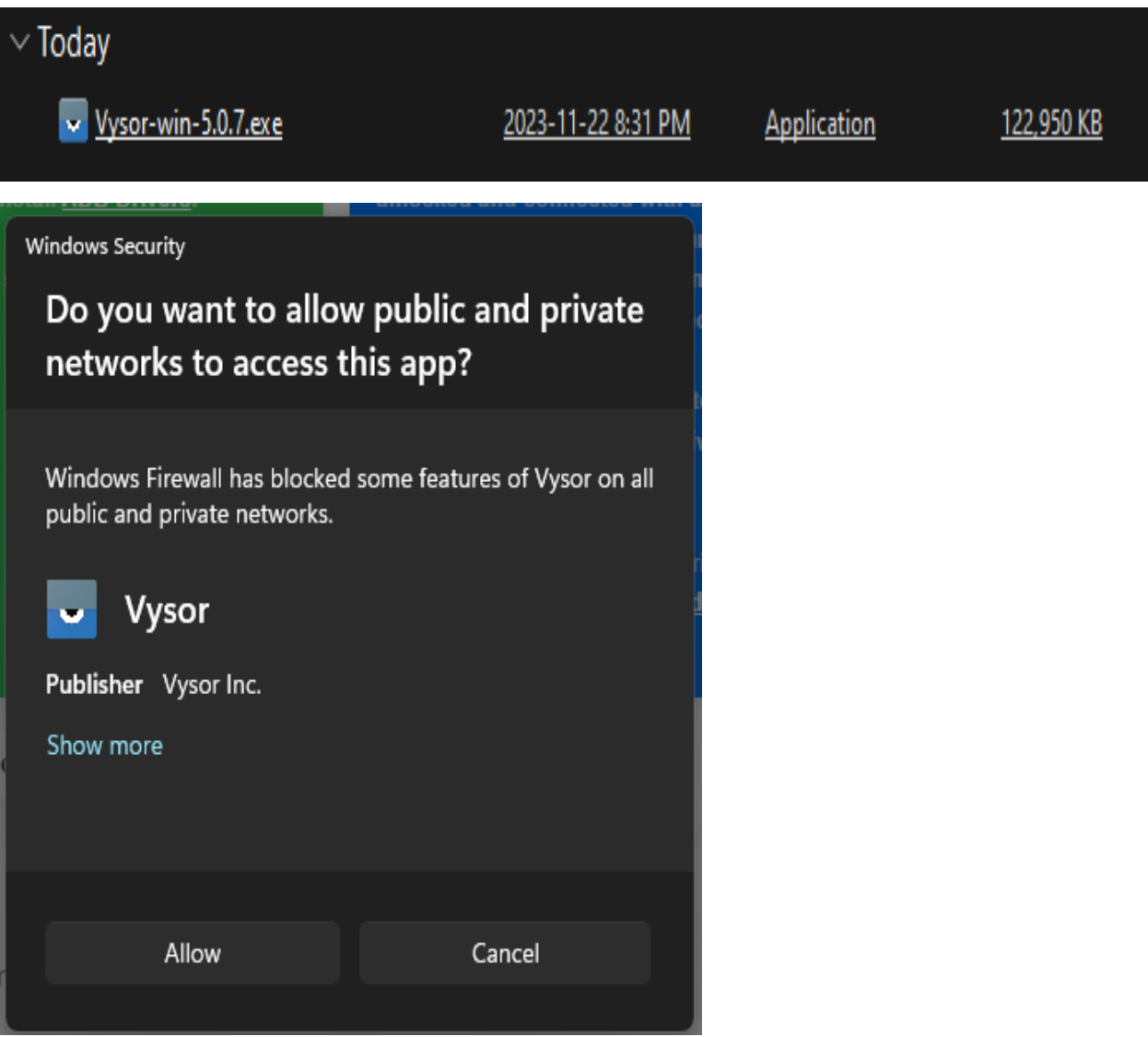

Open Vysor on Windows 10 device – you will see following screen. We are going to test Apple device.

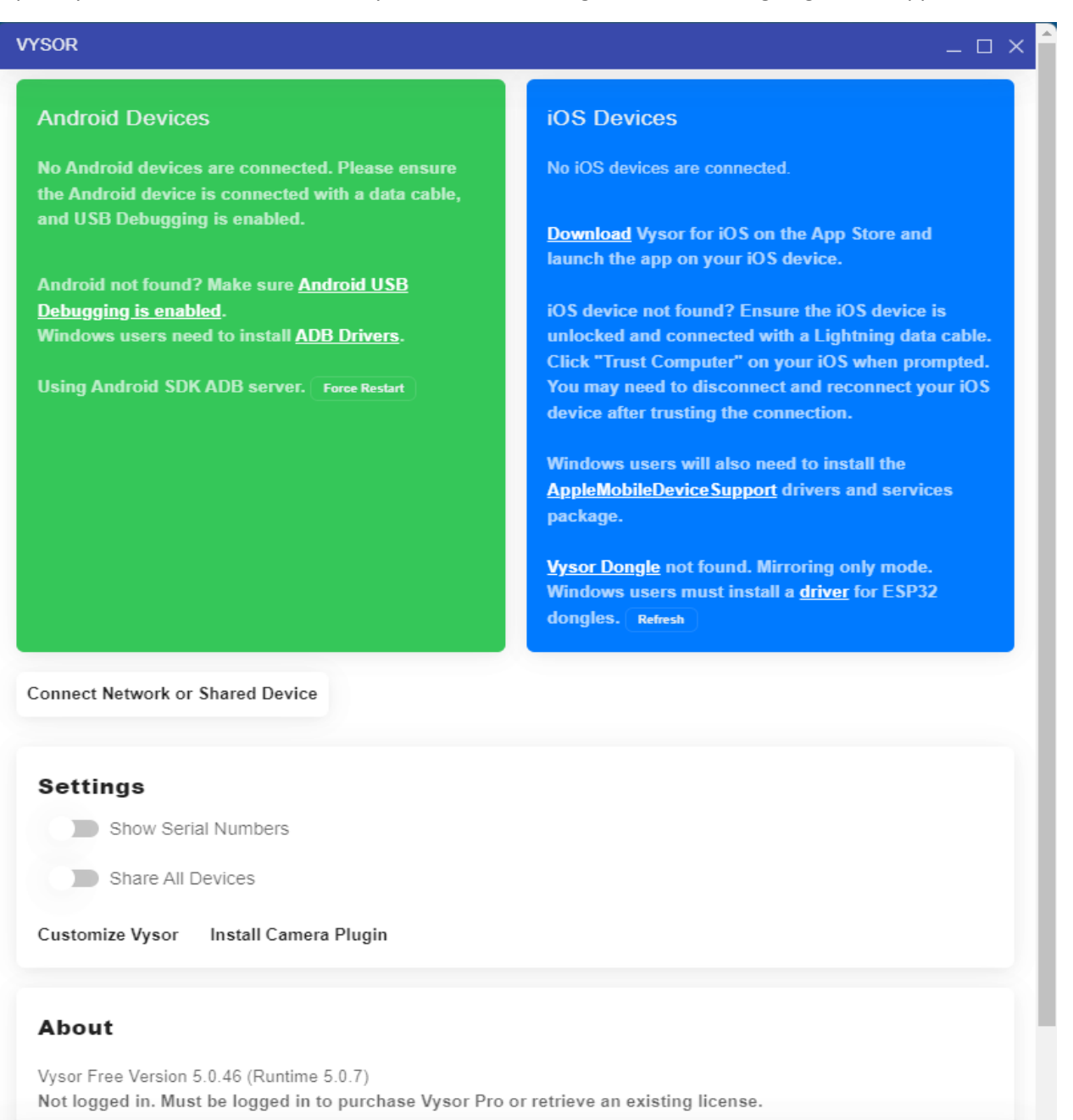

⋘ **Contact Bug Report Manual** Advanced

# **Drivers for Android**

### <https://adb.clockworkmod.com/>

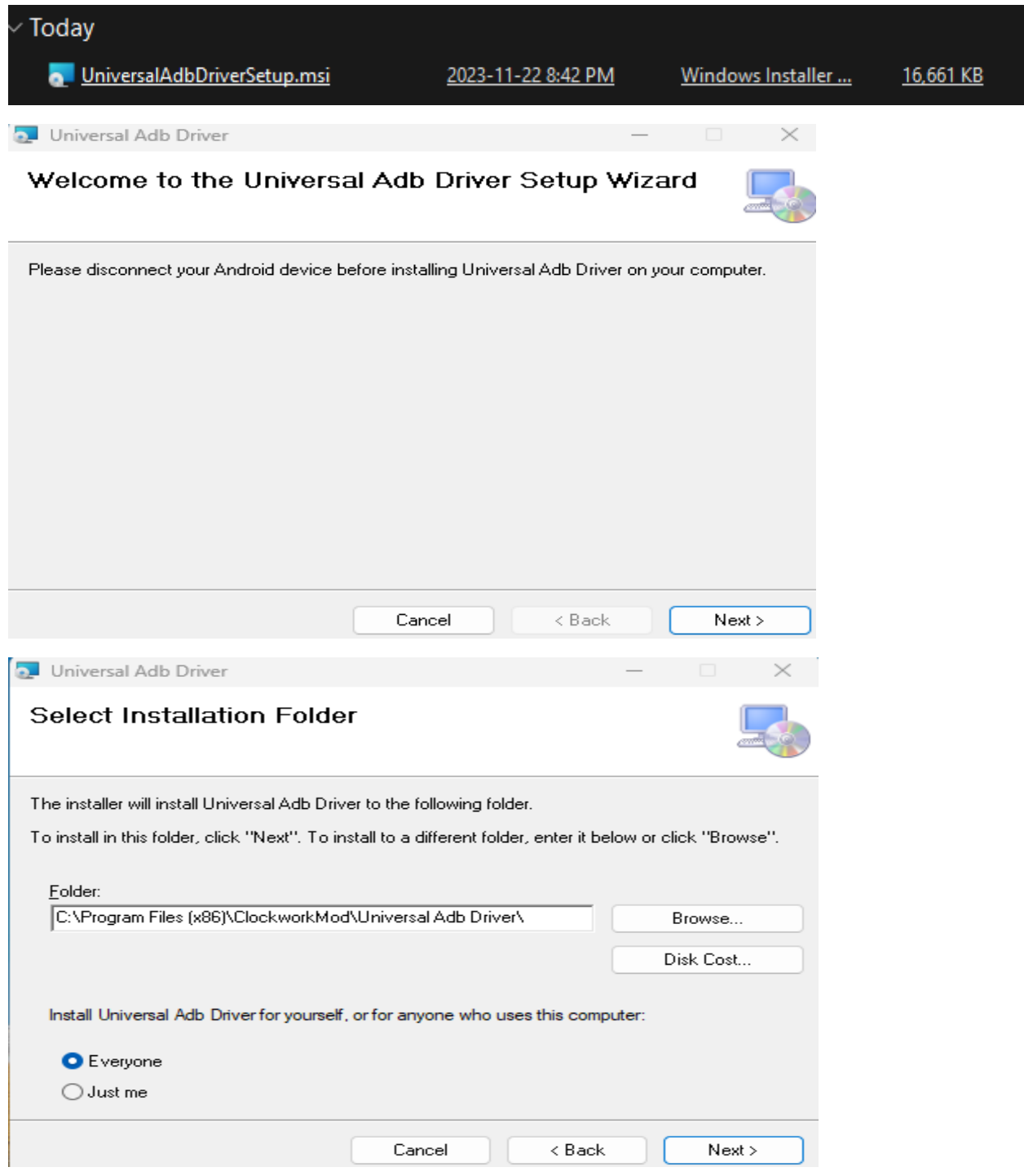

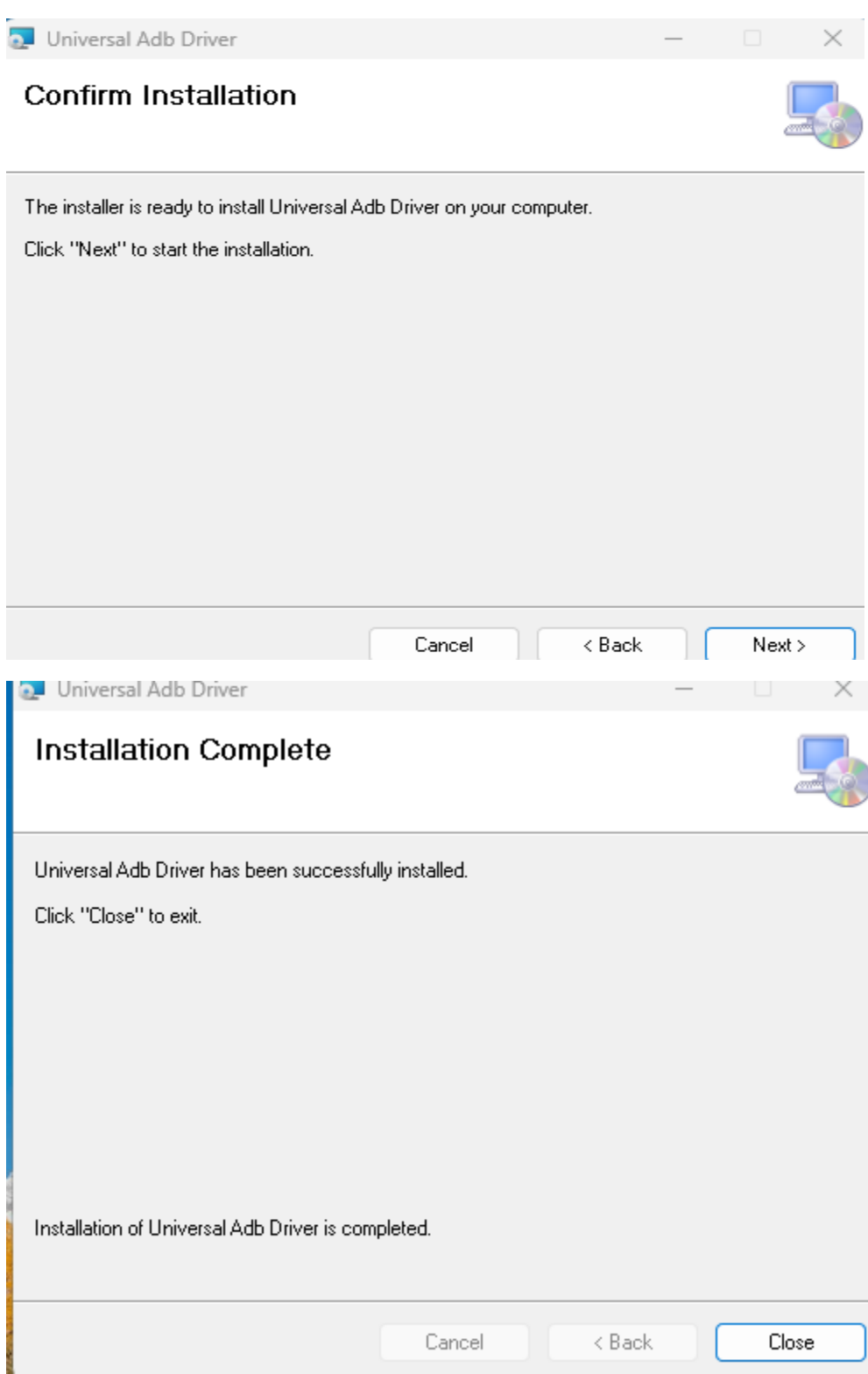

# **Drivers for Apple Device**

# <https://github.com/koush/AppleMobileDeviceSupport/releases/tag/v14.5.0.7>

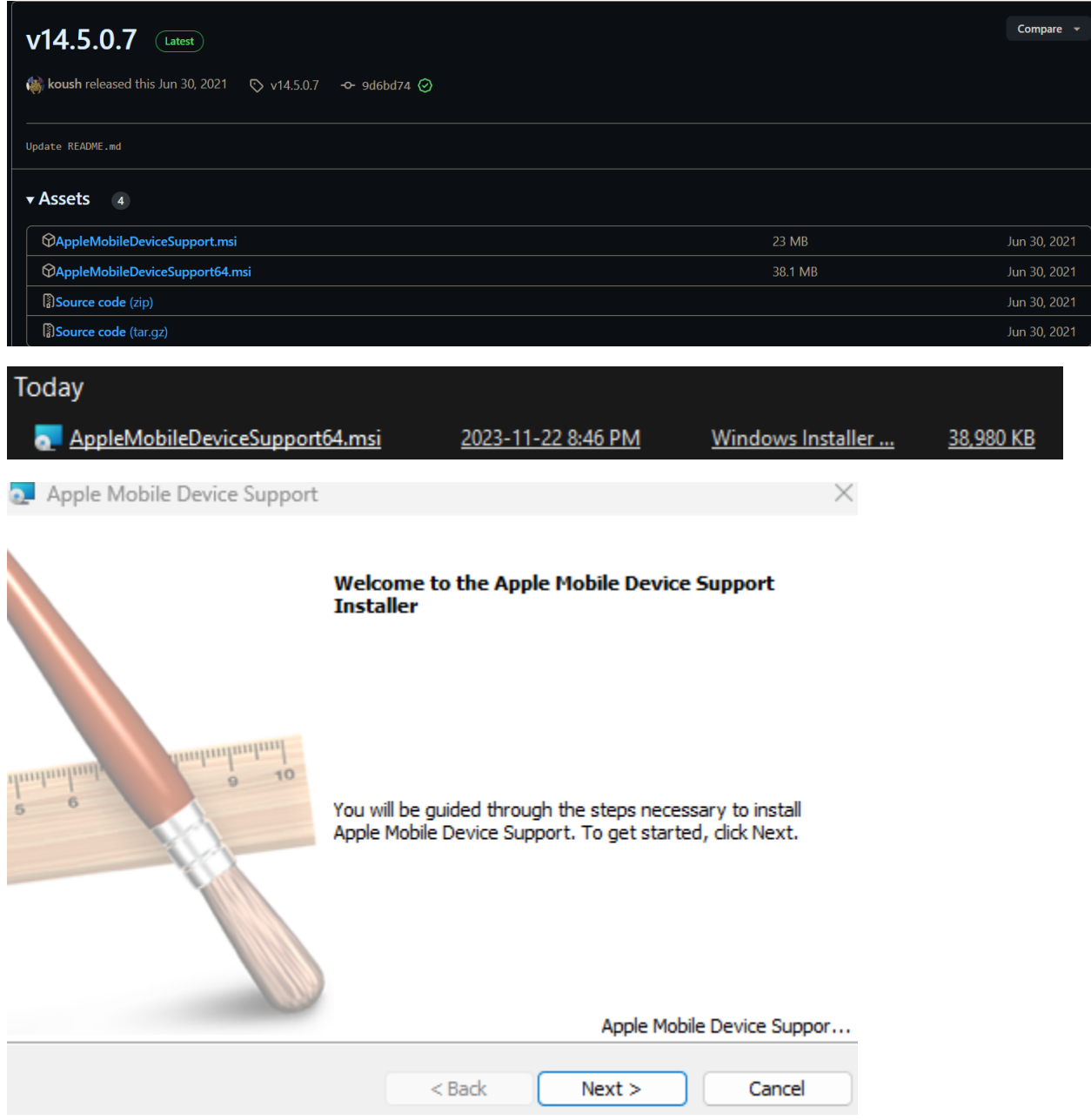

Apple Mobile Device Support

#### **License Agreement**

Please read the following license agreement carefully.

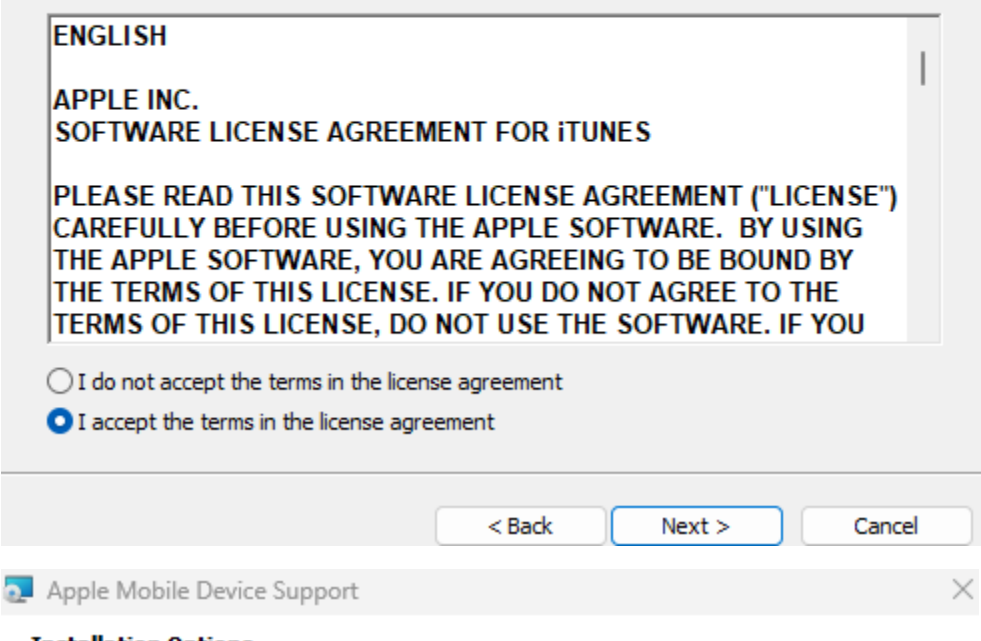

#### **Installation Options**

Select folder where Apple Mobile Device Support files will be installed.

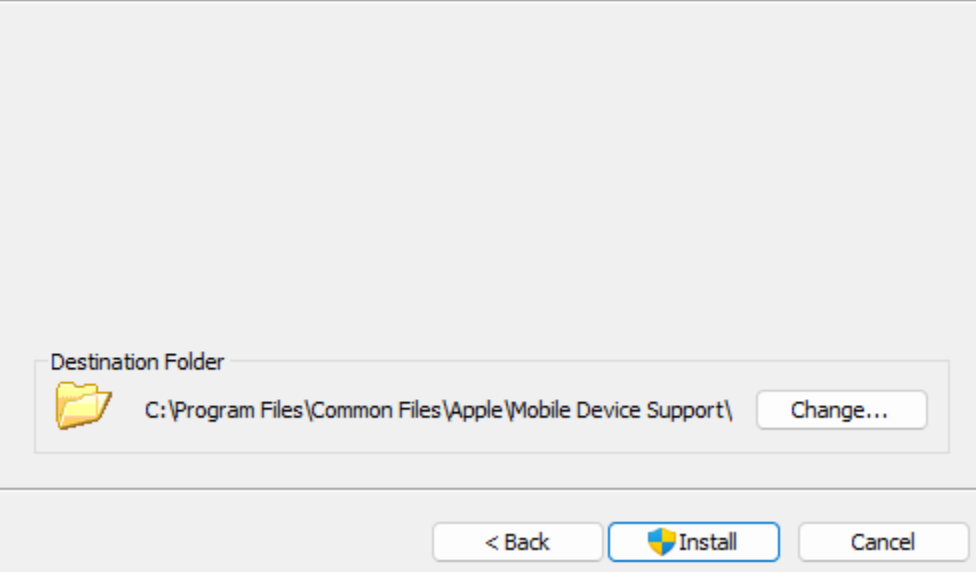

 $\frac{1}{\sqrt{2}}$ 

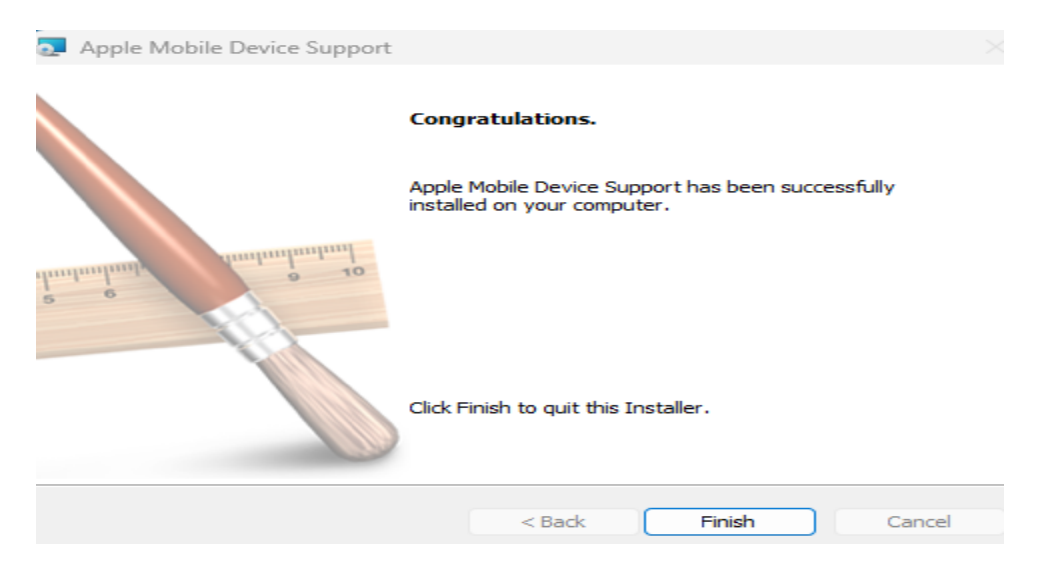

#### **Open Vysor App on Apple Device**

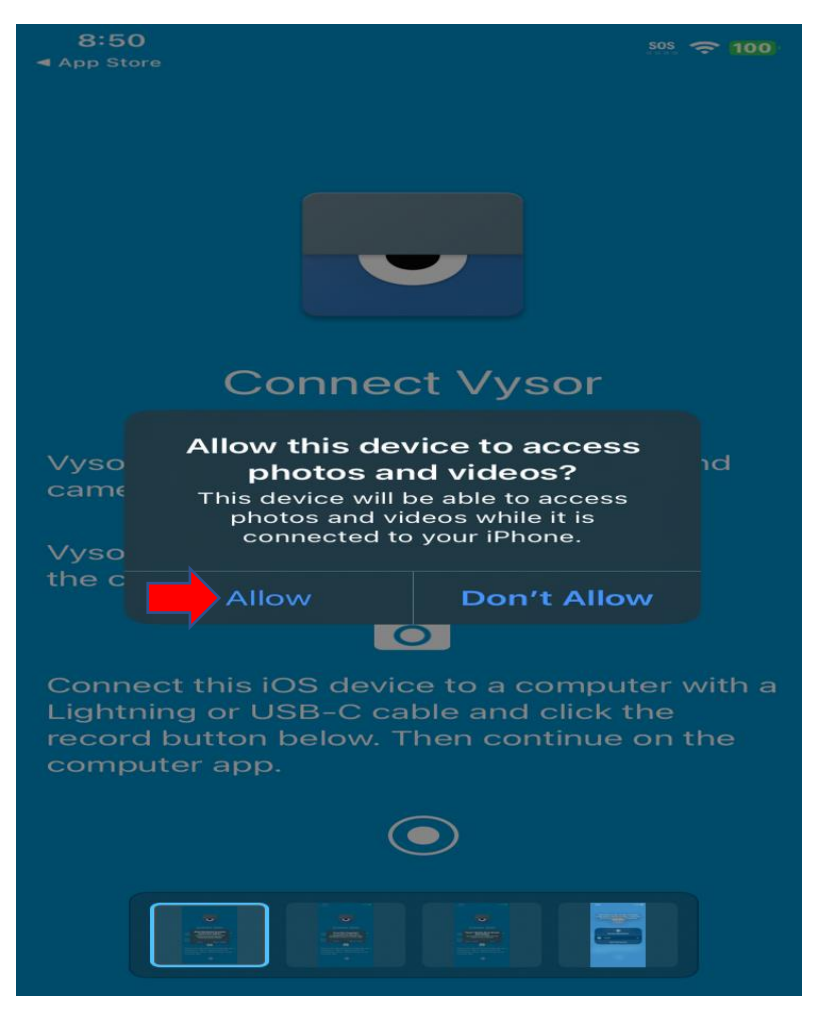

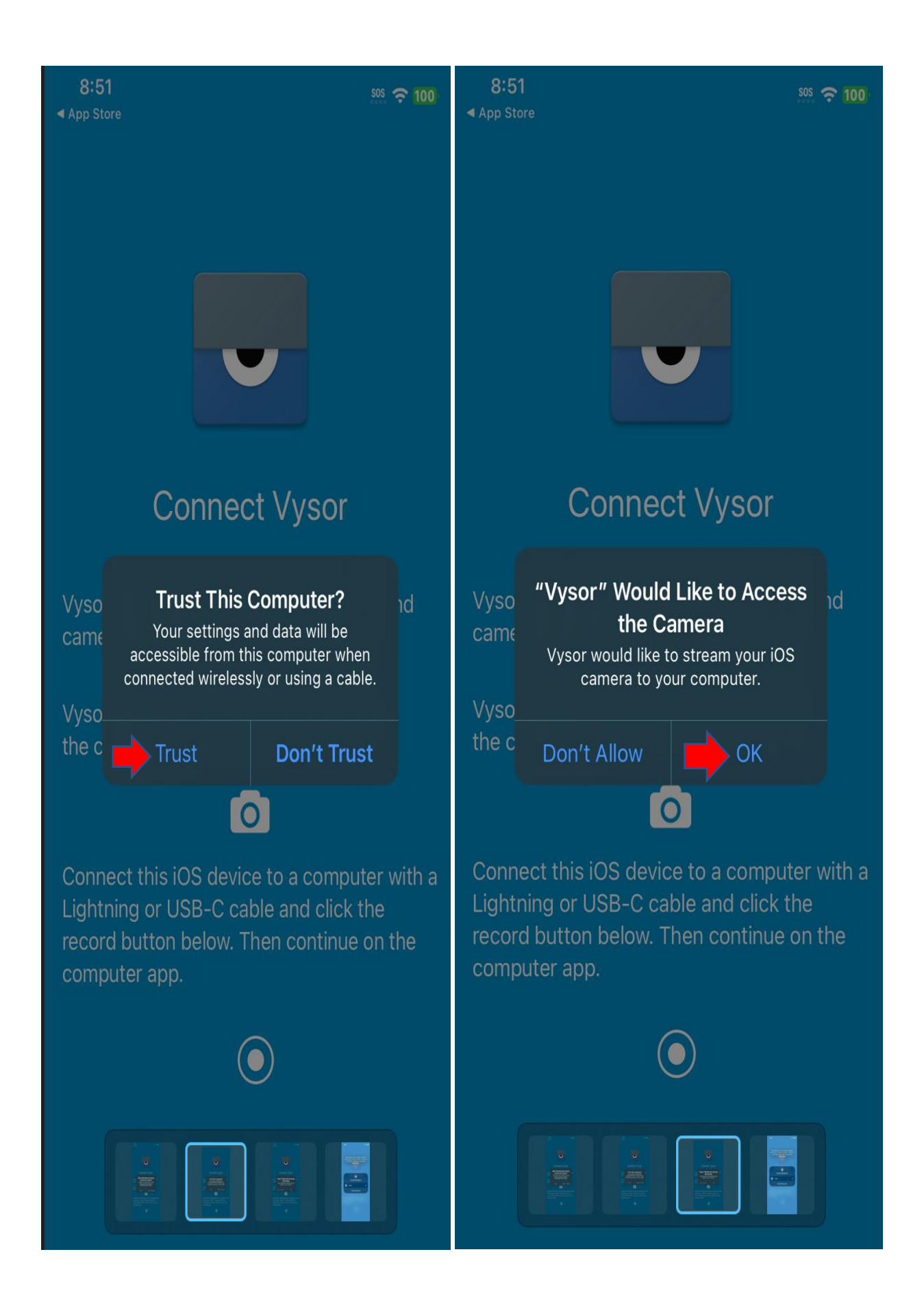

Now it is time to broadcast

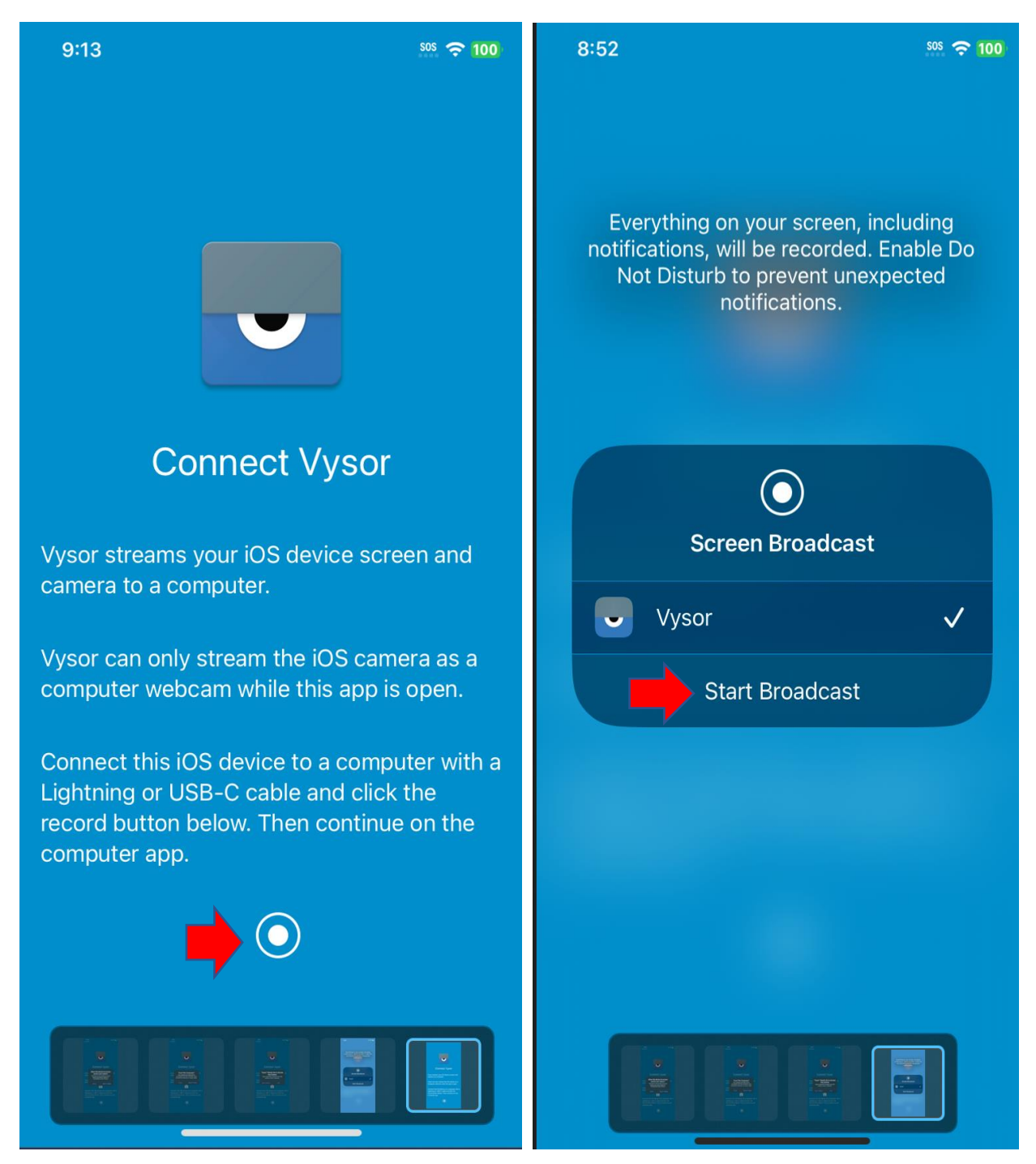

#### When the device is connected you will be below screen. If you want to use mouse, click calibrate

# **iOS** Devices

**iOS** Device 00008020-001A1534340B002E

Download Vysor for iOS on the App Store and launch the app on your iOS device.

iOS device not found? Ensure the iOS device is unlocked and connected with a Lightning data cable. Click "Trust Computer" on your iOS when prompted. You may need to disconnect and reconnect your iOS device after trusting the connection.

Windows users will also need to install the **AppleMobileDeviceSupport drivers and services** package.

Vysor Dongle not found. Mirroring only mode. Windows users must install a driver for ESP32 dongles. Refresh

To calibrate your mouse, click the Calibrate button then click the location of the iOS cursor after it moves. Repeat this the prior two steps until calibration is complete. Assistive Touch must be enabled for the cursor to be visible.

#### Calibrate Cancel

# **Mouse Calibration and Assistive Touch**

For the optimal experience, enable Assistive Touch in iOS Settings. This will allow your mouse to perform touch actions and customize mouse button shortcuts.

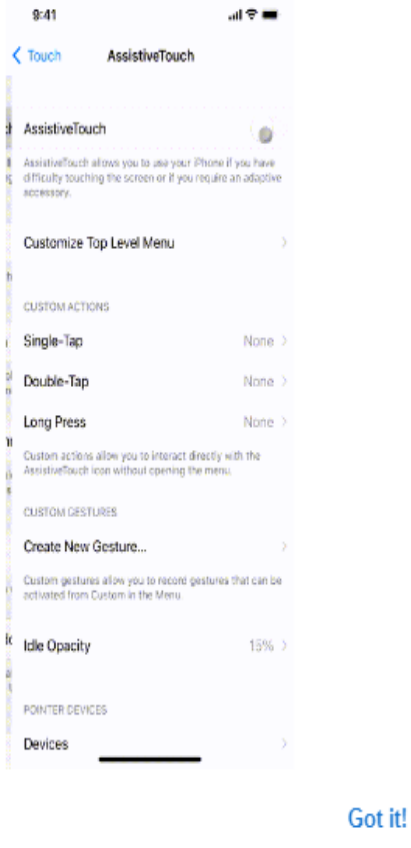

Once the broadcast starts you can access iPhone device and what ever you do will be seen on the computer screen just like below – few screens shot for U

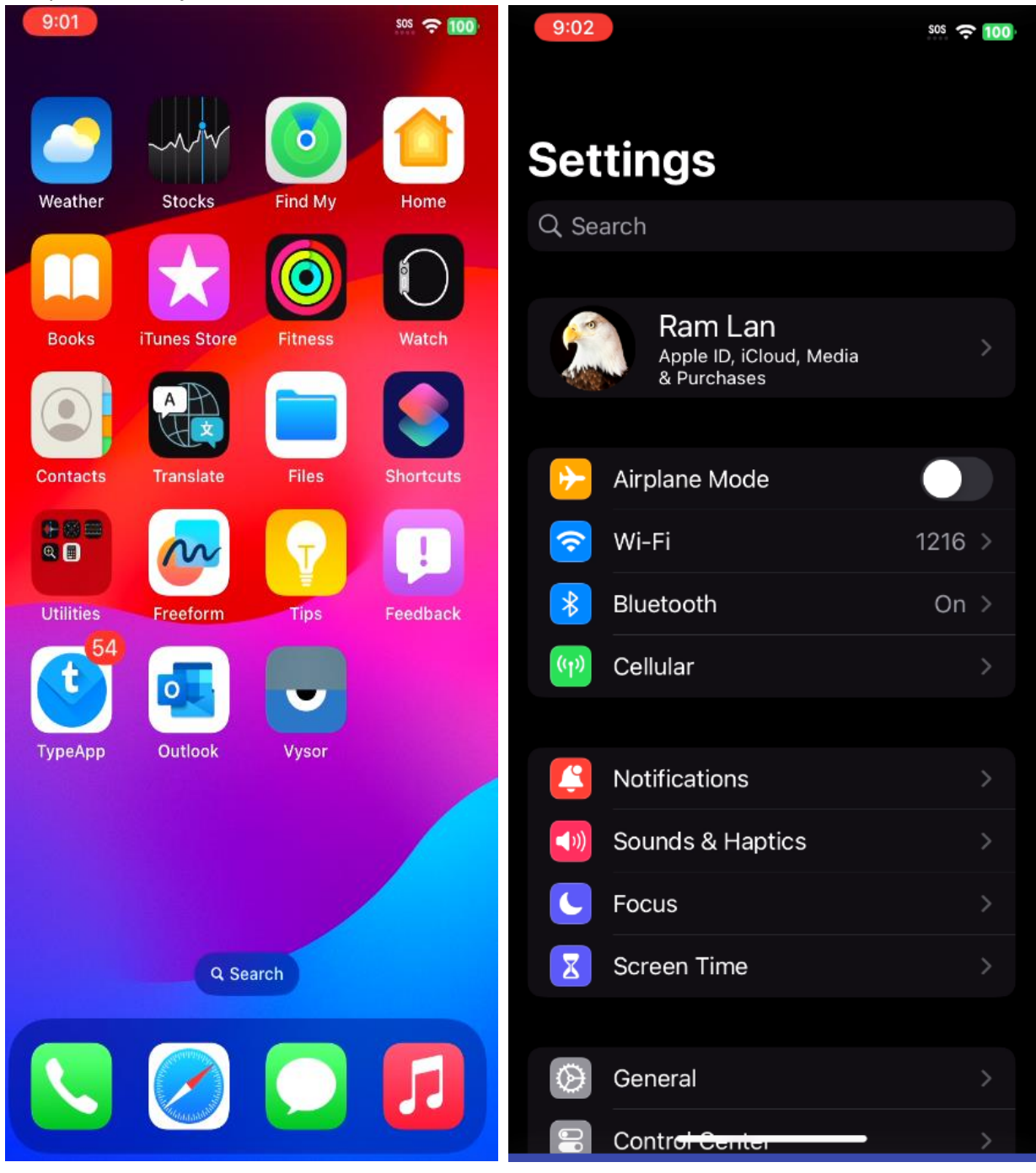

Thanks – **Ram – 22nd Nov 2023**